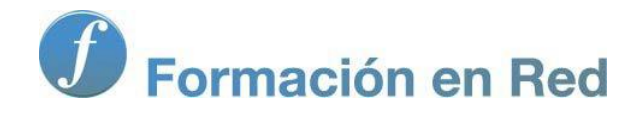

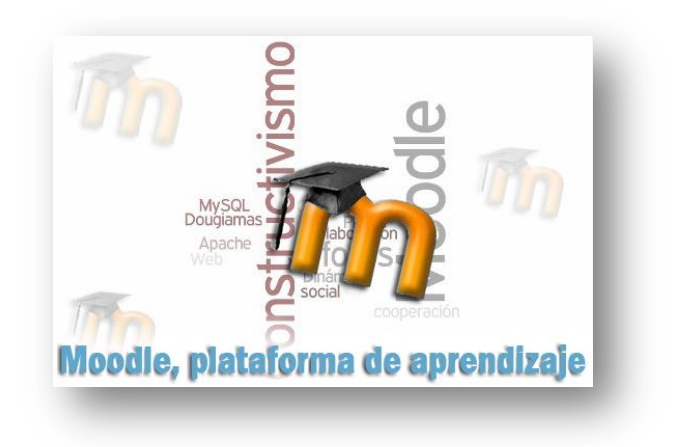

# Moodle, plataforma de aprendizaje

**Para saber más: Crear un curso en un servidor gratuito**

# Alojamiento Web

Como ya hemos comentado, una de las opciones para crear tu curso Moodle es instalarlo en un servidor de alojamiento (hosting Web. Si tienes ya tu propio alojamiento (ya sea gratuito o de pago) puedes instalar Moodle ahí. En caso contrario, a continuación encontrarás algunas opciones gratuitas y más o menos fiables.

También hemos incluido, para facilitarte la tarea de subir los archivos a tu servidor, un mini-tutorial sobre el uso de Filezilla, un gestor de FTP y unas indicaciones mínimas para crear un curso nuevo una vez Instalado Moodle en el servidor.

## ALOJAMIENTO (HOSTING) PARA TU WEBQUEST

- Si no dispones de un sitio web, obtener uno gratuito. El problema en esta gestión es que es difícil proporcionar apoyos, dado que estos servicios de alojamiento gratuito son muy efímeros (suelen consistir en servicios que se ofrecen durante una determinada temporada). Una sugerencia es que escribas en la barra de búsquedas de Google "alojamiento gratuito de página web".
- Posiblemente debas analizar los pros y contras de cada oferta: a ser posible, que no tengan publicidad (o ésta no sea molesta), que ofrezcan estabilidad a lo largo del tiempo, etc. Son bastante fiables los hosting gratuitos siguientes:

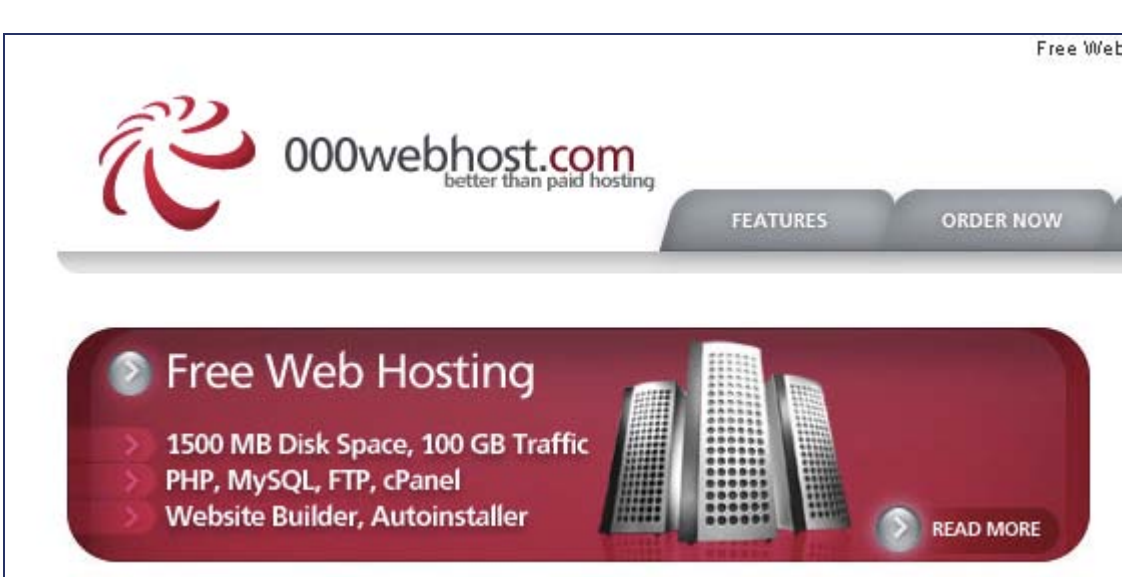

**[Heliohost](http://www.heliohost.org/home/)** 

**Nebhost** 

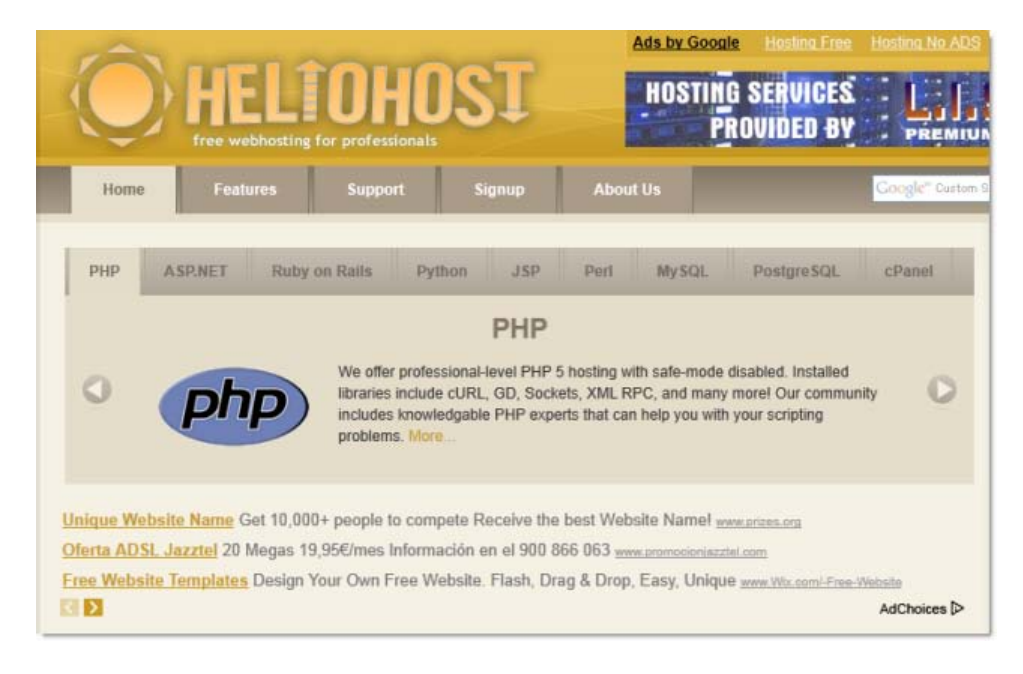

#### **[Byethost](http://www.byethost.com/)**

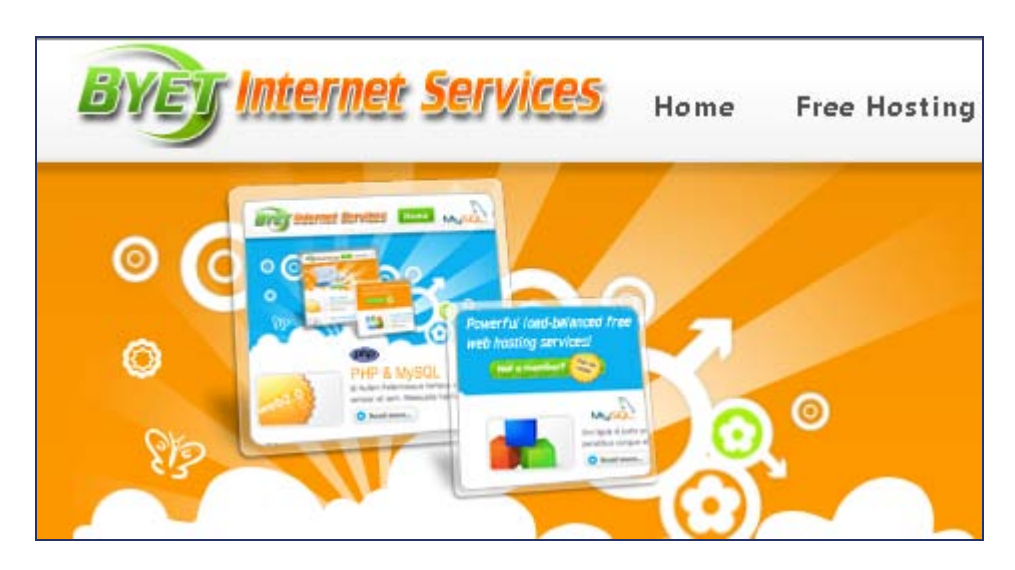

#### [X10hosting](http://www.x10hosting.com/)

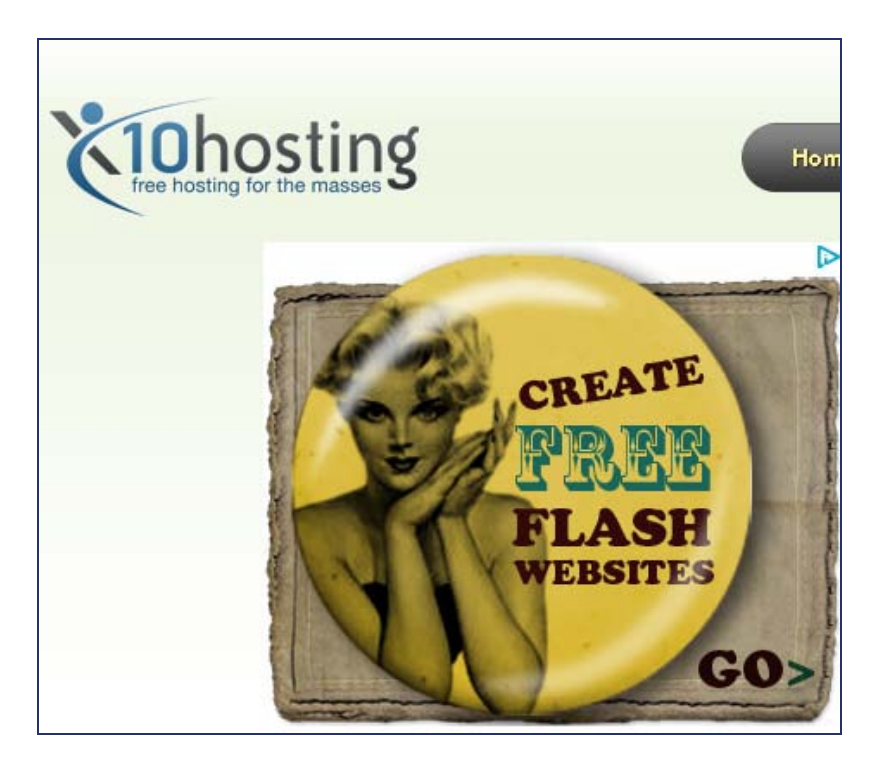

# **:ATENCIÓN!**

Como es de suponer, no podemo proporcionar soporte sobre este procedimiento, ya que por una parte no forma parte de los objetivos del curso y cada servidor de alojamiento web puede presentar peculiaridades.

No podemos por tanto enseñar a instalar Moodle en un servidor externo (esto si acaso formaría parte de otro nivel de formación).

Por la misma razón, no podemos garantizar el funcionamiento y permanencia de los servicios recomendados. Hasta ahora, con sus inconvenientes, son los más estables y fiables de los que nosotros hemos podido probar, pero esto no significa que no puedan dejar de dar servicio en un momento determinado o que conviertan sus servicios gratuitos en servicios de pago.

### Recomendamos la [página de instalación de Moodle](http://docs.moodle.org/19/es/Instalaci%C3%B3n_de_moodle) (1.9) que se encuentra en [Moodle.docs](http://moodle.org/support/) como guía para este proceso.

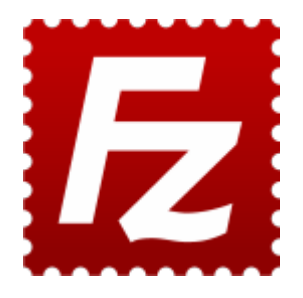

# GESTIONAR LA WEB CON UN EDITOR FTP: FILEZILLA

- Lo primero que tenemos que hacer es descargar el programa desde la [página de descargas de Filezilla.](http://filezilla-project.org/download.php?type=client) Encontrarás versiones para Windows, Linux y Mac. Sigue las instrucciones de instalación y descarga del programa para tenerlo disponible en tu ordenador.
- Una vez instalado, al abrir por primera vez el programa, tendremos que indicar el nombre del servidor y completar los datos de usuario y contraseña que te haya proporcionado el propio servidor.

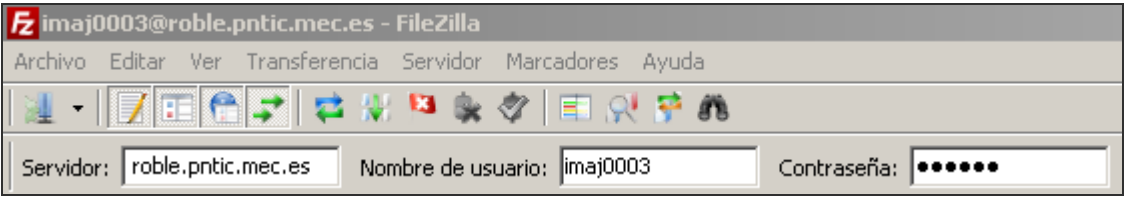

Si la conexión ha sido exitosa verás el siguiente mensaje.

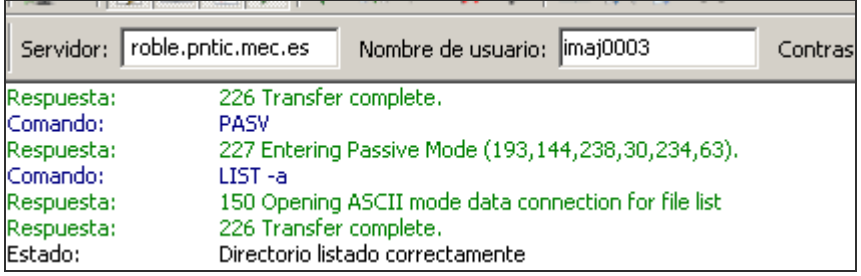

En esa pantalla encontrarás dos áreas: en la izquierda se ve el árbol de navegación de tu ordenador (carpetas y subcarpetas,

discos duros, CD o DVD, etc.), y en la derecha las carpetas de tu sitio web, entre ellas la carpeta donde debes colocar la documentación de tu web, que puede ser "public\_html" o "www" (ver "Importante" un poco más abajo).

En general, es muy importante que todo el material que publiques esté dentro de esta carpeta pública (en caso contrario, el material no será visible en Internet).

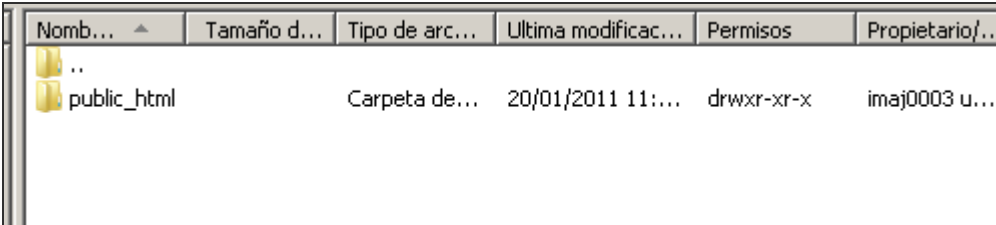

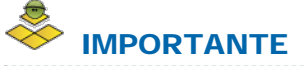

Public html o Public, suele ser la carpeta donde colocar los archivos web en algunos servidores (por ejemplo el del ITE), pero esto puede cambiar en otros. Hay que consultar la documentación del servidor para colocar nuestra web en la carpeta correcta del servidor. Por ejemplo, es bastante habitual que esta sea www.

Hacemos click en dicha carpeta, para acceder a su interior. Para crear una carpeta, hacemos click con el botón derecho del ratón en un sitio vacío del área de la derecha (nuestro espacio web):

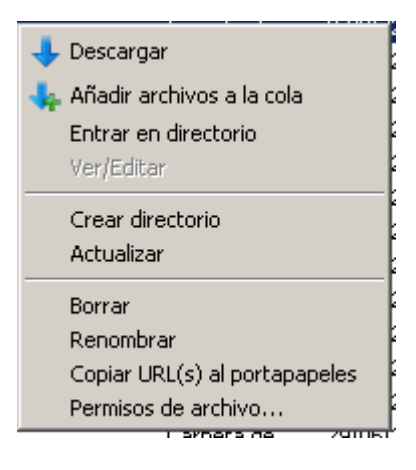

En la caja de texto emergente, se escribe el nombre de la carpeta que queremos que contenga los archivos de Moodle. Si instalas más de un Moodle (dos versiones diferentes, por ejemplo o un aula de prueba y otro de verdad) asegurate de colocarlos en carpetas distintas, para no sobreescribir archivos con el mismo nombre.

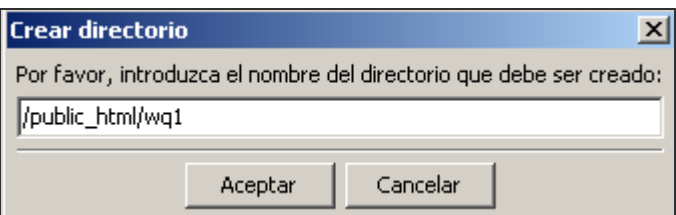

- **Para pasar un archivo desde nuestro ordenador a nuestro espacio web, simplemente se arrastra y suelta (puede hacerse con** varios a la vez, y existen otros procedimientos para lograr lo mismo). A la inversa, podemos arrastrar y copiar un archivo de nuestro espacio web a la carpeta o directorio de nuestro ordenador que esté seleccionado. Recomendamos esta opción una vez que ya hayas configurado todo tu aula virtual Moodle. De esta manera conseguirás una copia de seguridad de tu aula virtual por si algo pasara.
- Para cambiar de carpeta, fíjate que en la parte superior hay un icono carpeta con dos puntos seguidos. Si haces click sobre el

mismo, "subes" al directorio superior.

Si necesitas más información puedes consultar este [tutorial de Filezilla](http://web.educastur.princast.es/cpr/aviles/asesorias/nt/filezilla/filezilla.html) que se encuentra en [Educastur](http://www.educastur.es/), la Web de la Consejería de Educación del Principado de Asturias.

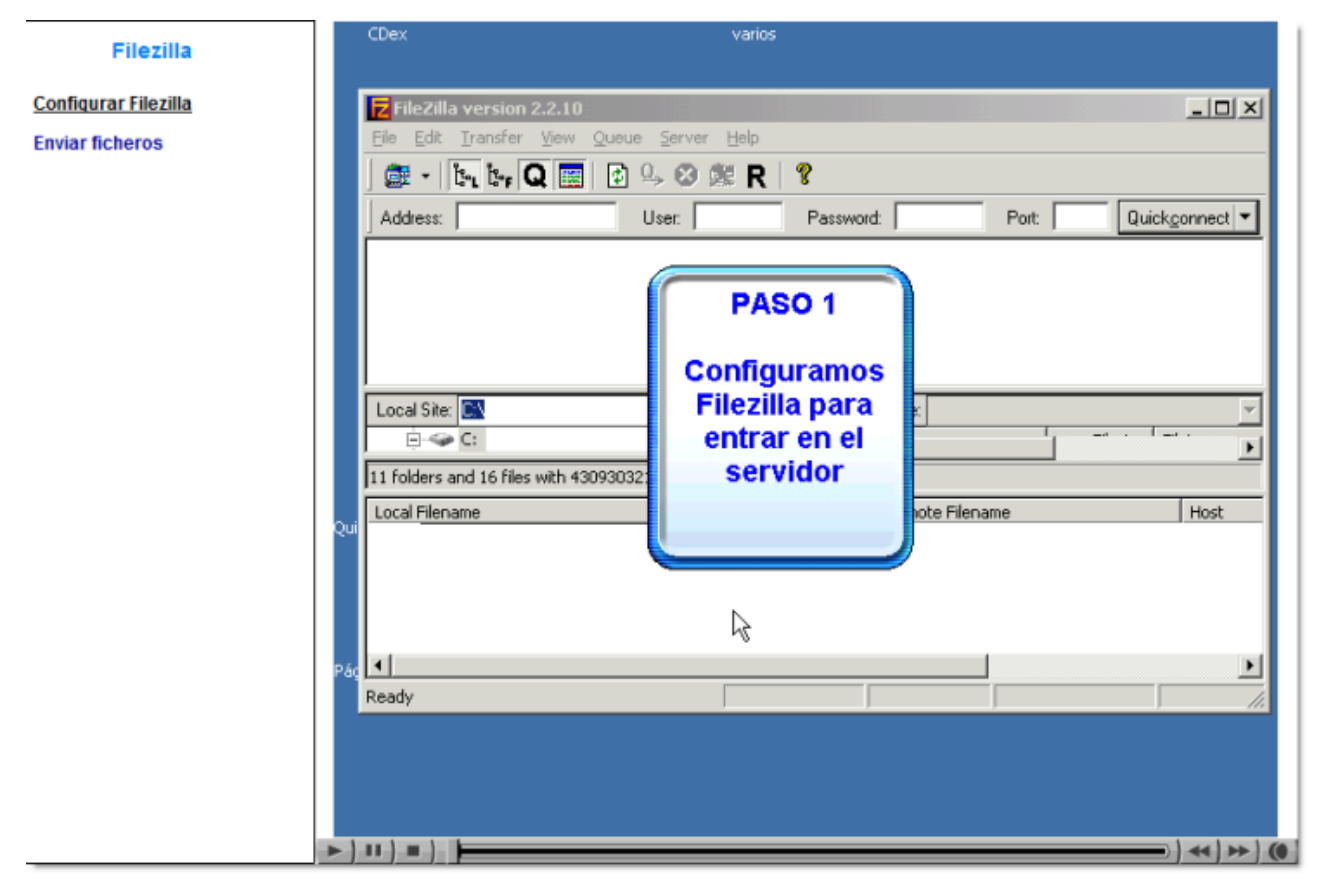

*Videotutorial Fillezilla de Educastur*

# CREAR UN NUEVO CURSO EN MOODLE

Para crear un curso nuevo desde la pantalla principal del sitio, tienes que tener activada la edición y acceder a *cursos>agregar/editar cursos*. Sigue las instrucciones de las imágenes que puedes ver a continuación.

**Primero agrega un nuevo curso**. Si lo deseas, puedes también crear una nueva categoría donde incluir el curso.

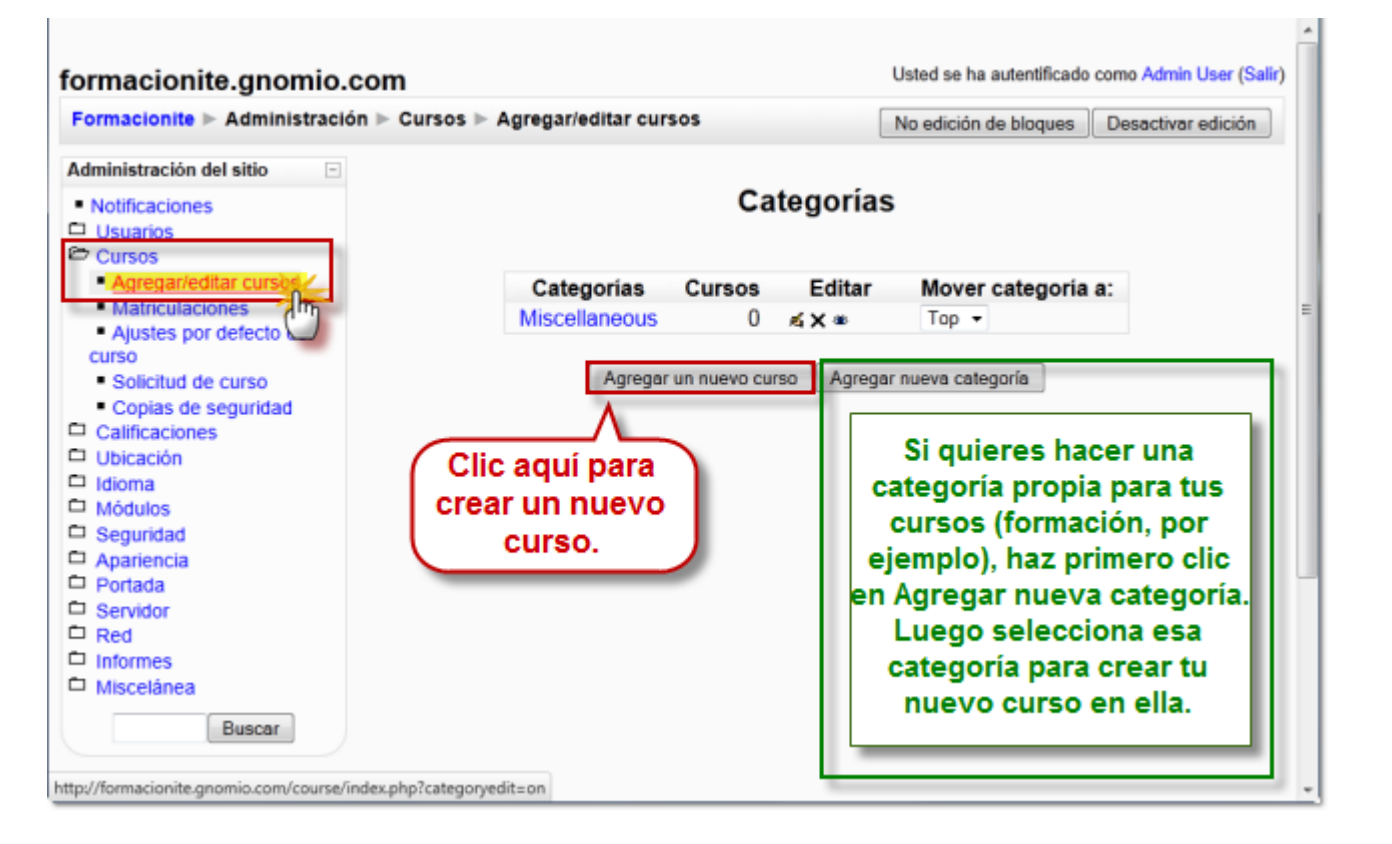

A continuación tendrás que configurar los datos básicos del nuevo curso.

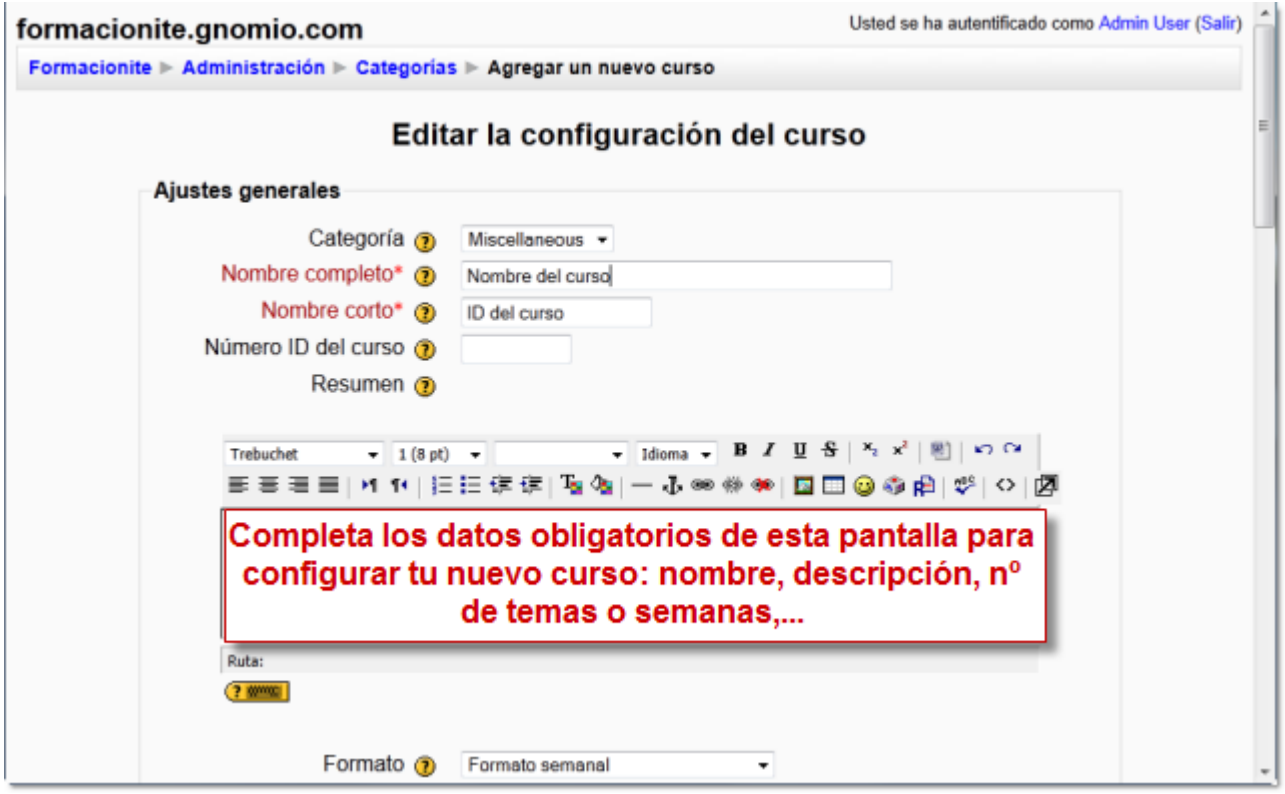

Es conveniente que te asignes un rol en el curso: Puede ser Administrador, Autor del curso o Profesor. Con cualquiera de los otros roles (profesor no editor, estudiante,...) no podrías editar los contenidos de tu curso. Como eres administrador del sitio virtual, es suficiente con que en el curso te adjudiques el rol de Profesor (Teacher).

Moodle, Plataforma de aprendizaje entre a mando de aprendización en Red

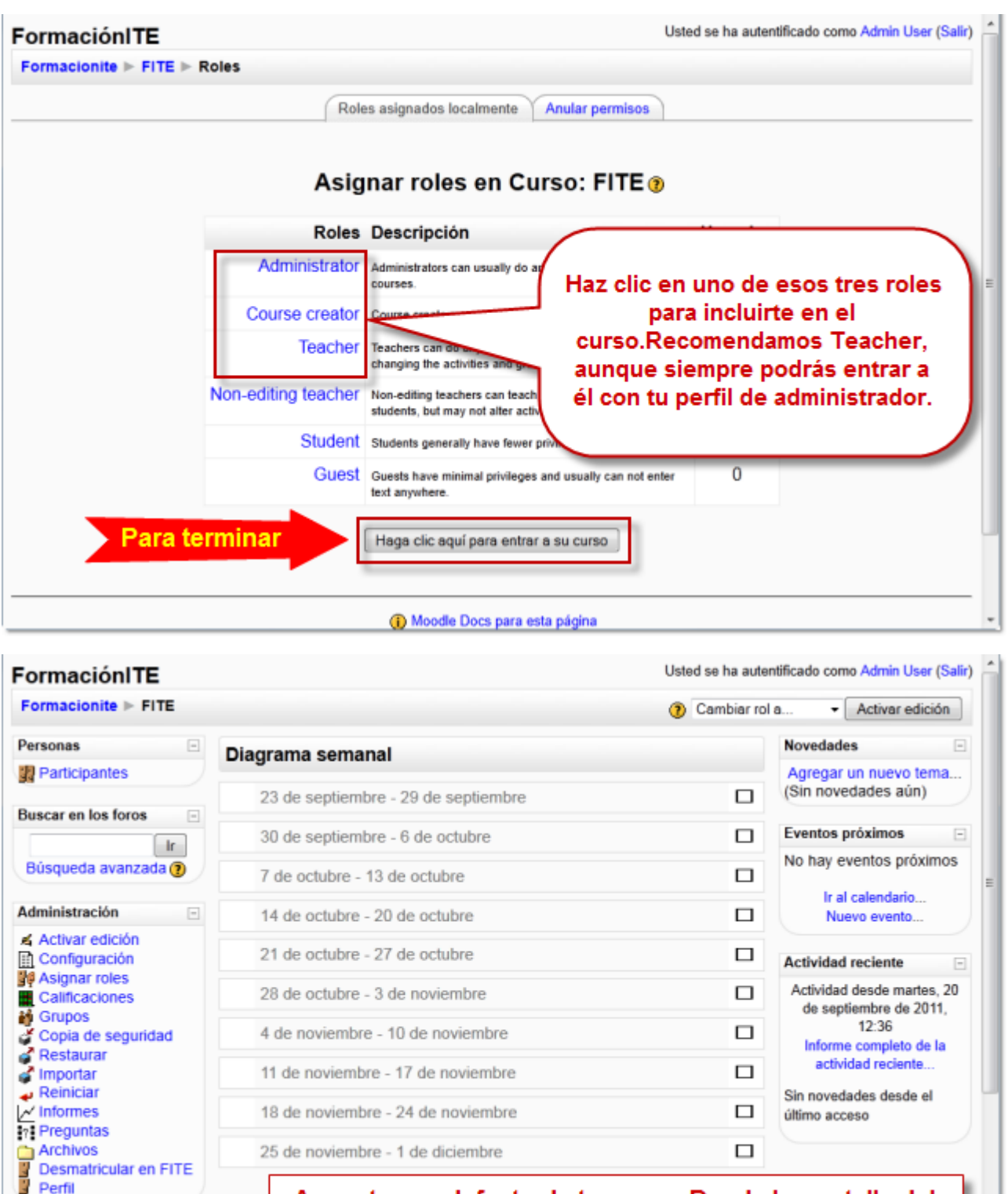

Aspecto por defecto de tu curso. Desde la pantalla del administrador puedes configurar temas, etc.

El Esta será la vista inicial de tu curso.

 $\boxdot$ 

Cursos

**D** FormaciónITE

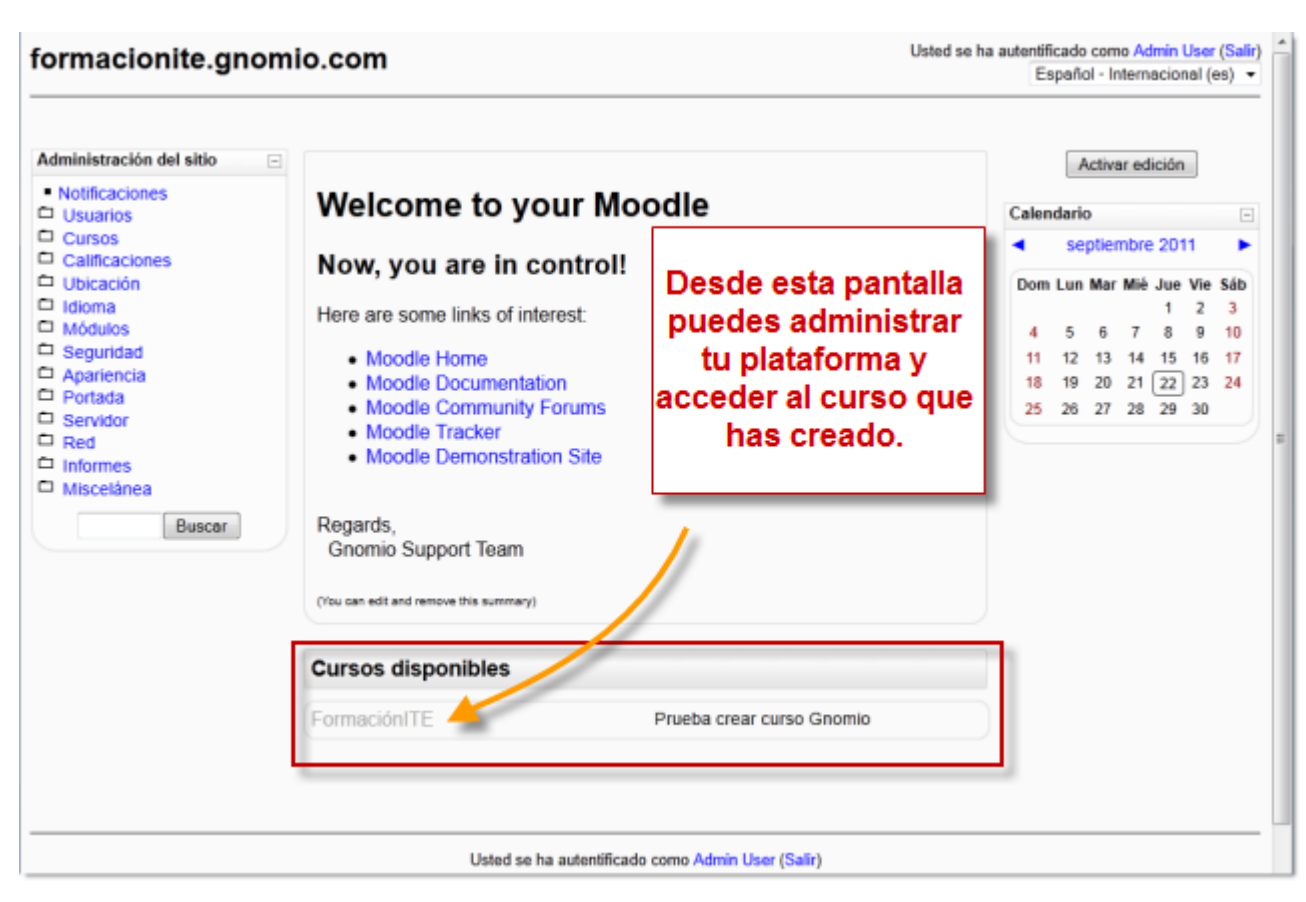

**F** Y así lo verás desde la pantalla principal de tu sitio Moodle.

Ya tienes un sitio Moodle completo y un curso. Puedes seguir adelante con el material sobre *Moodle, una plataforma de aprendizaje*.